## **Download und Installation einer Android Anwendung**

## **Download und Installation**

Untertitel: Download und Installation einer Android Anwendung aus anderen Quellen – also nicht aus dem Google App Store / Ad Hoc Distribution

Nicht alle Apps gibt es im Google Play Store. Manche veröffentlichen wir zum Download nur auf unserer Webseite. Diese Art der Verteilung nennt man AD HOC Distribution. In vielen Fällen bieten wir außer der Android App dann noch weitere erklärende Dokumente an, wie z.B. Infos zur Software, Handbücher oder Beispiele. Deswegen packen wir alles in ein gepacktes ZIP Archiv und bieten diese Datei zum Download an.

Wenn ihr euch mit ZIP Archiven und APK Dateien bereits auskennt, müsst ihr nicht weiterlesen. Ansonsten einige Hinweise:

### Schritt 1) [PC] Download der ZIP Datei auf Computer

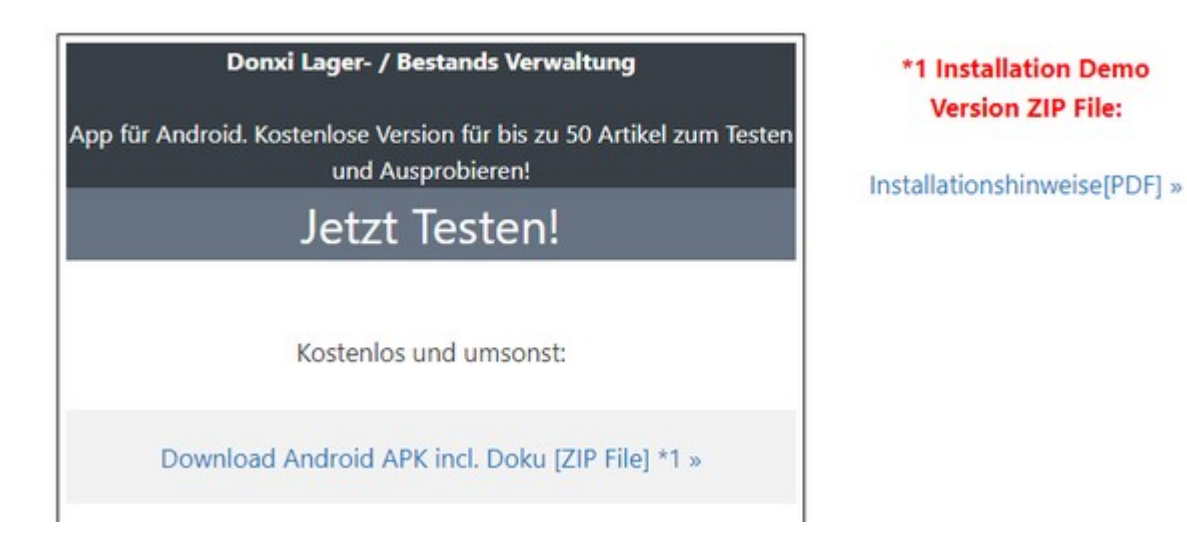

Download der ZIP Datei direkt aus dem Browser heraus! Einfach den Link zum ZIP anklicken. Der Browser fragt, wo er die Datei speichern soll bzw. speichert sie im Download Verzeichnis des Computers. Je nach Einstellung des Browsers!

# **AE SYSTEME**

### Schritt 2) [PC] Entpacken der ZIP Datei auf Computer

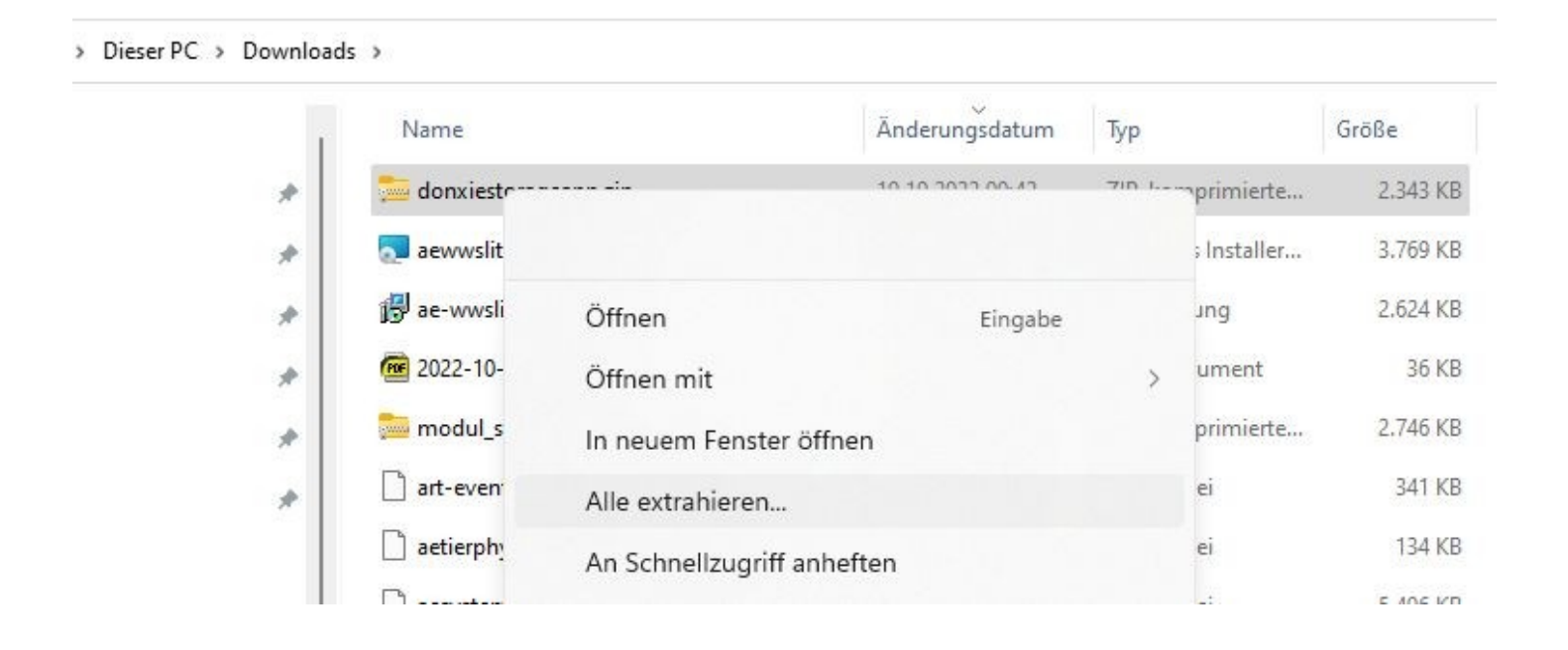

ZIP Datei anklicken oder rechte Maustaste, damit der Inhalt der ZIP Datei entpackt (extrahiert) werden kann. Tipp: Zum Entpacken ein Zielverzeichnis wählen, dass ihr die Datei auch wieder finden könnt! Beim Entpacken werden meistens einige Daten ausgepackt – entscheidend ist die Datei mit der Endung .APK! Dateien mit der Endung .APK sind Programmdateien für das Android Gerät!

Hinweis: Manchmal melden Windows Defender o.ä. die APK Datei nach dem Auspacken als Windows Trojaner! Das ist eine False-Positive Meldung! Die APK Datei ist ein Programm für Android und hat a) nichts mit Windows nichts zu tun und kann b) auf Windows Rechner auch nicht ausgeführt werden! Dennoch enthalten Android APK Dateien manchmal Gesetzmäßigkeiten, die es für einen Windows Scanner als verdächtig erscheinen lassen. Die Warnmeldung kann ignoriert werden - zumindest bei APK Dateien, die direkt von unserer Webseite oder aus vertrauenswürdigen Quellen kommen. Ihr müsst jedoch verhindern, dass euer Virenprogramm die Datei löscht, bevor ihr sie an euer Android Gerät übertragen habt!

# **AE SYSTEME**

Dieser PC > Downloads > donxiestorageapp

### Schritt 3) [PC/Smartphone] Android .APK Datei auf Smartphone übertragen

#### Änderungsdatum Typ Name  $\overline{A}$  $\vee$  Heute € app-Donxie-release-free50.apk 19.10.2022 00:59 APK-Da € Dor Typ: APK-Datei 19.10.2022 00:59 Textdok  $\overline{a}$ Größe: 2,72 MB Dor Änderungsdatum: 19.10.2022 00:59 19.10.2022 00:59 Microso

## Was ihr wissen müsst: Die Datei mit der Endung .APK ist die Android App = das Android Programm!

Diese Datei muss auf das Smartphone übertragen werden! Ob der Dateitransfer per USB Kabel, Bluetooth o.ä an das Smartphone gesendet wird, bleibt euch überlassen. Wichtig ist nur, dass die APK Datei aufs Android Gerät gelangt. Wählt auf dem Smartphone ein Verzeichnis, das ihr problemlos erreichen könnt, z.B. das Download Verzeichnis.

#### Schritt 4) [Smartphone] Dateimanager öffnen, APK Datei durch anklicken installieren.

Nach der Übertragung: auf dem Smartphone einen Dateimanager öffnen, ins Download Verzeichnis navigieren und dann die APK Datei anklicken und Installationsvorgang starten!

Manchmal – je nach Einstellung von Android – muss auf dem Smartphone noch die Einstellung "Installation aus fremden Quellen" erlaubt sein. Das Smartphone teilt euch das aber i.d.R. mit.

Bei neueren Android Versionen möchte auch der Google Play Store die App auf Sicherheit prüfen. Je nachdem, ob ihr im Play Store angemeldet seid oder nicht, kann diese Prüfung manchmal mit obskuren Fehlermeldungen fehlschlagen. Einfach den Vorgang abbrechen und die Installation neu starten. In den meisten Fällen lässt sich dann die App bereits installieren.

Wenn es gar nicht geht: dann schreibt euch Google vor, dass Ihr keine fremden Apps auf eurem Smartphone installieren dürft. Hier hilft dann nur noch die die bekannte Fehlersuche in der Google Suchmaschine mit der jeweiligen Fehlermeldung. Oder bittet jemanden um Hilfe, der sich damit auskennt!

Die Installation selbst ist meistens flink durchgeführt. Das Smartphone führt euch evtl durch einen (i.d.R. kurzen) Installationsdialog.

## **FERTIG IST DIE Installation! Die App kann nun gestartet werden!**

Bilder zeigen Beispiele.Änderungen

info@terminal-systems.de www.terminal-systems.de

## **AE SYSTEME**

### **Weitere Tipps:**

#### [Smartphone] Nicht vergessen: Berechtigungen prüfen und vergeben!

Manche Apps brauchen spezielle Berechtigungen z.B. Speicher / Memory wenn sie Daten speichert oder Camera wenn sie Barcodes mit der integrierten Camera lesen soll. Informationen welche Berechtigungen Eure App benötigt finden sich üblicherweise in den Dokumenten im ZIP! Eigenschaften – Apps liefert in der Regel Informationen welche Berechtigungen gewährt werden müssen und neue Apps sind meistens so programmiert, dass sie ihre Berechtigungen automatisch bei Programmstart oder dann anfordern, wenn sie benötigt werden.

## Fehlermeldungen / Probleme

Auch wenn sich die Android Versionen häufig ändern – der obige Weg ist ziemlich stabil. Wir haben ihn auf verschiedenen Geräten mit verschiedenen Versionen bis einschließlich Android 13 probiert. Jedoch: Nicht jede Android Version verhält sich gleich und je nachdem was die Macher von Android sich so überlegt haben, manchmal geschehen unerwartete Dinge. Häufige Schwierigkeiten:

#### Die Installation bricht ab.

Häufigste Ursache: es ist ein Vorgänger Version der App installiert! Abhilfe: Installierten Vorgänger auf dem Smartphone deinstallieren. Dann Installation wiederholen.

#### Wenn die Dateiendung nach dem Übertragen auf ZIP endet:

in APK umbenennen! Eine böse Falle – passiert bei einigen Android Versionen. Es wird eine Datei mit der Endung APK auf das Smartphone übertragen – der Dateimanager zeigt sie aber als Endung ZIP an! Abhilfe: Wenn ihr seid, die APK Datei übertragen zu haben, dann könnt ihr sie manuell auf dem Smartphone von ZIP in APK umbenennen!

#### Bei manchen Android / Smartphone Versionen: APK kann nicht direkt aus Verzeichnis \Download installiert werden.

Dann die APK Installationsdatei in ein anderes Verzeichnis verschieben (!) und dort installieren! Bei Lieferung zusammen mit von uns angebotener Hardware: wir legen manchmal ein eigenes Verzeichnis unter Downloads oder auf einer extern eingebauten Micro SD Karte mit dem Namen \aesysteme an und packen dort alle Dateien rein. Verschiebt die APK Datei in das Verzeichnis \aesysteme und installiert von dort!

In der Regel meldet das Smartphone, wenn es Probleme gibt – und im Zweifel oder Notfall ist eine Google Suche mit der Fehlermeldung auch häufig sehr zielführend!

AE SYSTEME Art-Events Walter & Schilling GmbH Am Güterbahnhof 15 D-31303 Burgdorf [www.terminal-systems.de](http://www.terminal-systems.de/) [info@terminal-systems.de](mailto:info@terminal-systems.de)

Änderungen und Irrtümer vorbehalten. Software und Softwareteile unseres Hauses werden mit höchstmöglicher Sorgfalt erstellt und gewissenhaft getestet. Trotz höchster Sorgfalt kann es vorkommen, dass Softwarefehler oder Gerätestörungen auftreten, die Konsequenzen nach sich ziehen. Wir empfehlen daher, Software, Systeme und Systemlösungen ausführlich zu testen und regelmäßig fachmännisch anerkannte aktuelle Maßnahmen zur Datensicherung und -Wiederherstellung durchzuführen. Wir übernehmen keine Gewähr und keine Haftung für mögliches unerwünschtes Verhalten, für Fehler und für ihre Folgen. Bilder zeigen Beispiele. Mit der Nutzung unserer Produkte haben Sie unsere AGB anerkannt.